## 2.2 Company Profile

## 2.2.1 Apply for New Company Profile

- 1. For an overview of applying for company profile, click <a href="here">here</a>.
- 2. Go to the SkillsConnect system website at <a href="http://www.skillsconnect.gov.sg">http://www.skillsconnect.gov.sg</a>

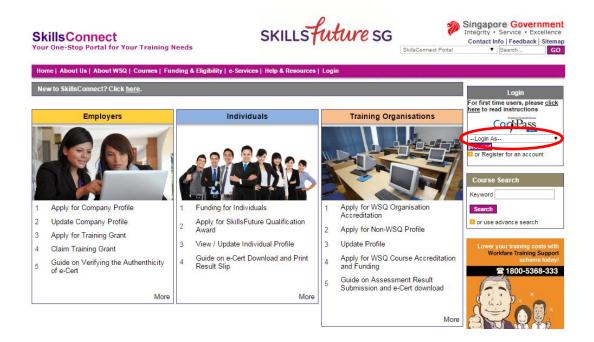

3. Click at Login As, select the login type from the dropdown list and click at proceed.

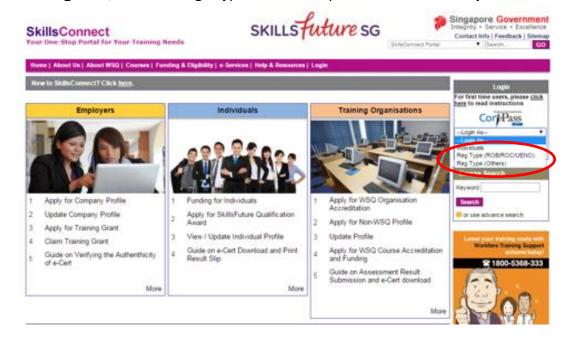

| Type of Registration    |  | Classification                                                                                                    |  |
|-------------------------|--|----------------------------------------------------------------------------------------------------|--|
| Reg Type (ROC/ROB/UENO) |  | If your company is a business entity registered under the Companies Act, Chapter 50.  If your business is defined as a sole-proprietorship or partnership registered under the Business Registration Act, Chapter 32.  If your entity is not a registered business or company. Examples include foreign companies, limited liability partnerships, limited partnerships, societies, and |  |
| Reg Type (Others)       |  | government bodies  This applies to non-registered users such as insurance agencies, real estate agencies, licensees of Board of Architects Singapore or Professional Engineers Board Singapore.                                                                                                    |  |

4. If **Reg Type (ROB/ROC/UEN)** has been selected as login, the system will display the CorpPass login page. Click at **Please login using Corppass.** 

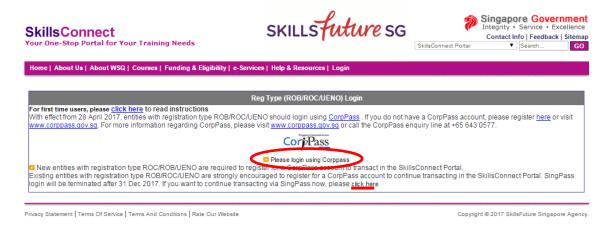

For organisation not ready for CorpPass, please go to **click here** to login using SingPass. The option of login using SingPass will not be available after end of 2017. If login using SingPass, organisations will be subjected to the EASY check where EASY will check whether the user registering the organisation is authorised to access SkillsConnect system.

5. Fill in the required information to log in with CorpPass.

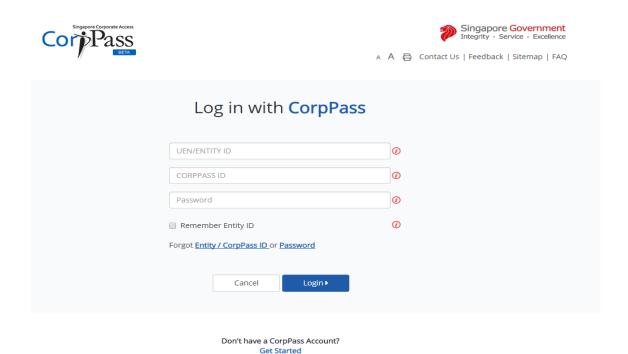

6. If **Reg Type (Others)** has been selected as login, the system will display SingPass login page.

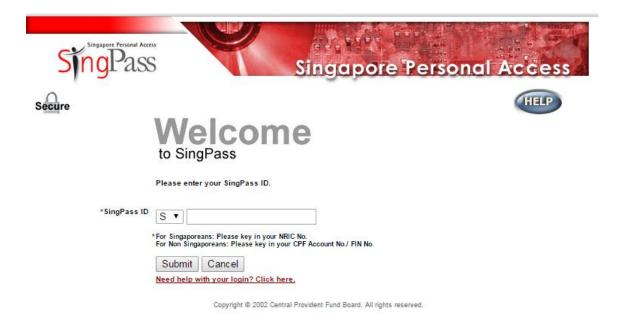

7. After login, the system will display the Profile Summary page.

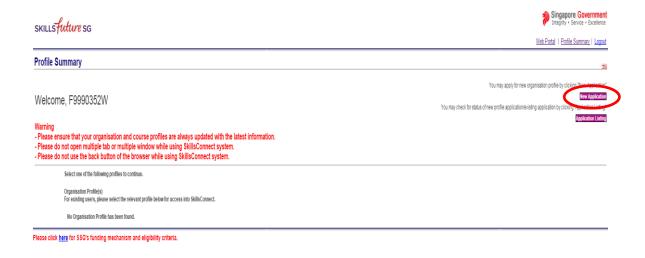

- 8. Click the "New Application" button.
- 9. System will display the Choose Application Type page.

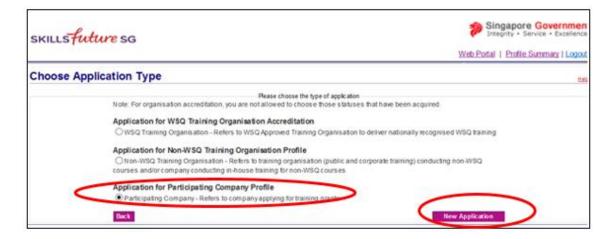

- 10. Select the "Application for Participating Company Profile" button and click the "New Application" button.
- 11. The system will display the Terms and Conditions page.

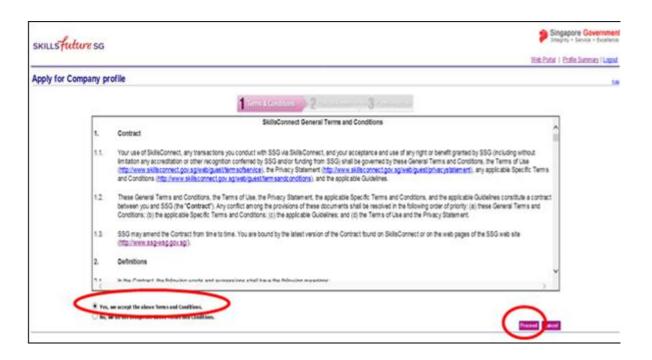

- 12. Read the Terms and Conditions carefully and if you accept them, check the box "Yes, we accept the above Terms and Conditions", and click the "Proceed" button.
- 13. The system will display the online form:

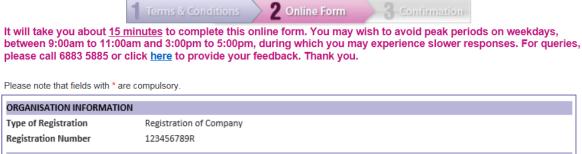

| ORGANISATION INFORMATION             |                              |            |  |  |
|--------------------------------------|------------------------------|------------|--|--|
| Type of Registration                 | Registration of Company      |            |  |  |
| Registration Number                  | 123456789R                   |            |  |  |
| GENERAL INFORMATION                  | N                            |            |  |  |
| Registered Name of<br>Organisation * | ABCDEFG COMPANY PTE. LTD     |            |  |  |
| Registered Business<br>Address *     | Block/Building Number        | 100        |  |  |
|                                      | Building Name                |            |  |  |
|                                      | Street Name *                | JALAN ROAD |  |  |
|                                      | Floor Number-United Number   |            |  |  |
|                                      | Postal Code *                | 000123     |  |  |
| Mailing Address*                     | Copy Registered Address Over |            |  |  |
|                                      | Block/Building Number        |            |  |  |
|                                      | Building Name                |            |  |  |
|                                      | Street Name *                |            |  |  |
|                                      | Floor Number-United Number   | -          |  |  |
|                                      | Postal Code *                |            |  |  |
| Telephone                            |                              |            |  |  |
| Fax                                  |                              |            |  |  |
| Email                                |                              |            |  |  |

| GIRO Account Number * Download GIRO Form                                                                                                 | Important Notes on GIRO Acco                                                                                                    | ount Information                                                                 |                                                        |  |  |  |  |  |
|----------------------------------------------------------------------------------------------------|----------------------------------------------------------------------------------------------------|----------------------------------------------------------------------------------|--------------------------------------------------------|--|--|--|--|--|
| Please complete the original GIRO<br>form and obtain your Bank's<br>endorsement before submitting it to<br>SSG. Meanwhile, you can still | For GIRO account information under the HSBC (bank code 7232) or OCBC (bank code 7339) banks, please indicate the branch code before the account number. An example is as follows:                    |                                                                                  |                                                        |  |  |  |  |  |
| proceed to submit this online company profile application to SSG.                                                                        | Bank Code: 7232                                                                                                    |                                                                                  |                                                        |  |  |  |  |  |
| However, please note that you can only submit training grant                                                                             | Branch Code: 538                                                                                                    |                                                                                  |                                                        |  |  |  |  |  |
| applications after your company<br>profile has been approved and your<br>GIRO account has been verified.                                 | account Number: <u>538123456789</u> (the branch code 538 is indicated in front of the account number)                                                                                                |                                                                                  |                                                        |  |  |  |  |  |
|                                                                                                    | for GIRO account information under the Malayan Banking Berhad (bank code 7302) bank, lease insert a hyphen in between the account number based on the format x-xxx-xxxxxx. In example is as follows: |                                                                                  |                                                        |  |  |  |  |  |
|                                                                                                    | Bank Code: 7302                                                                                                    | ank Code: 7302                                                                   |                                                        |  |  |  |  |  |
|                                                                                                    | Branch Code: 010                                                                                                    | ranch Code: 010                                                                  |                                                        |  |  |  |  |  |
|                                                                                                    | ccount Number: 0-123-4567890 (to insert hyphens in the format x-xxx-xxxxxxx)                                                                                                    |                                                                                  |                                                        |  |  |  |  |  |
|                                                                                                    | Once your request for GIRO application has been approved, you will receive a system generated e-mail notification.                                                                                   |                                                                                  |                                                        |  |  |  |  |  |
|                                                                                                    | If you require further assistance, please call our helpdesk at 6785 5785.  Thank you.  Default GIRO Account                                                                                          |                                                                                  |                                                        |  |  |  |  |  |
|                                                                                                    |                                                                                                    |                                                                                  |                                                        |  |  |  |  |  |
|                                                                                                    |                                                                                                    |                                                                                  |                                                        |  |  |  |  |  |
|                                                                                                    |                                                                                                    | Please enter the details (Bank code, Branch code and Account Number) of the GIRO |                                                        |  |  |  |  |  |
|                                                                                                    | account that you wish to use and click "Add". If you have more than 1 GIRO account with                                                                                                    |                                                                                  |                                                        |  |  |  |  |  |
|                                                                                                    | is, please ensure that you select the correct GIRO account that you want to use for grant lisbursement under this company profile.                                                                   |                                                                                  |                                                        |  |  |  |  |  |
|                                                                                                    | Default GIRO Account                                                                                                    |                                                                                  | Verified by SSG                                        |  |  |  |  |  |
|                                                                                                    | [select] (Bank Code) Eg: 7171                                                                                                    | (Branch                                                                          | Add<br>1 Code) (Account Number)<br>Eg: 123456789012345 |  |  |  |  |  |
|                                                                                                    | Registration Type                                                                                                    | Registration No.                                                                 | Name of company                                        |  |  |  |  |  |
| List of Related Companies                                                                                                    | Other Unique Establishments (UENO)                                                                                                    |                                                                                  | Add                                                    |  |  |  |  |  |
| BUSINESS INFORMATION                                                                                                    |                                                                                                    |                                                                                  |                                                        |  |  |  |  |  |
| To ensure that your organisation is a<br>Sales Turnover are accurate and up t                                                            | warded the correct funding for SMEs, p                                                                                                    | lease ensure that the Ownersh                                                    | ip, Employment Size and Annual                         |  |  |  |  |  |
| Type of Organisation *                                                                                                    | Company                                                                                                    | •                                                                                |                                                        |  |  |  |  |  |
| Nature of Business                                                                                                    | Service ▼                                                                                                    |                                                                                  |                                                        |  |  |  |  |  |
| Main Business Activity *                                                                                                    |                                                                                                    |                                                                                  |                                                        |  |  |  |  |  |
| Year of Establishment (YYYY) *                                                                                                    |                                                                                                    |                                                                                  |                                                        |  |  |  |  |  |
| Ownership *                                                                                                    | Local/Foreign Joint Ventures                                                                                                    | ▼                                                                                |                                                        |  |  |  |  |  |
| If not wholly local, please specify % foreign ownership. •                                                                               | of Percentage Foreign                                                                                                    | Percentage Foreign %                                                             |                                                        |  |  |  |  |  |
| Fixed Asset Investment (at net book value) *                                                                                             | s\$                                                                                                    | sş                                                                               |                                                        |  |  |  |  |  |
| Employment Size *                                                                                                    | Group Level<br>Company Level                                                                                                    |                                                                                  |                                                        |  |  |  |  |  |
| Annual Sales Turnover *                                                                                                    | Group Level<br>Company Level                                                                                                    |                                                                                  |                                                        |  |  |  |  |  |
| Annual Training Budget as a % of An<br>Payroll                                                                                           |                                                                                                    |                                                                                  |                                                        |  |  |  |  |  |
| Annual Skills Development Levy (SD                                                                                                    | L) SS                                                                                                    |                                                                                  |                                                        |  |  |  |  |  |

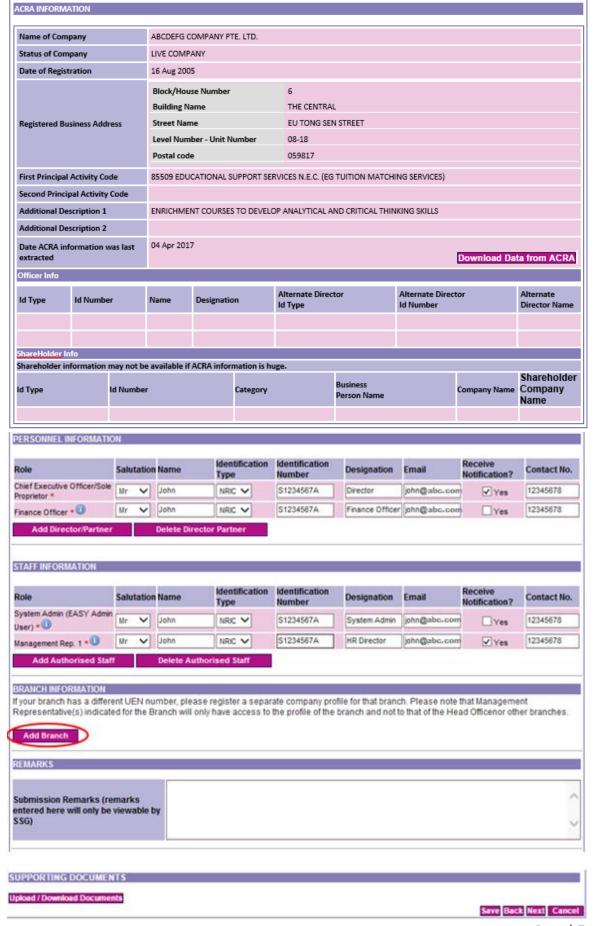

Enter all necessary fields. Please note that mandatory fields are indicated by the red asterisk (\*).

- 14. For login with registration type ROC/ROB/UENO, information such as Registered Name of Organisation or Registered Business Address are auto-populated from ACRA's records. Please ensure that you have updated your records with ACRA. Otherwise, for non-ACRA Registered Organisations, please proceed to enter your organisation's information.
- 15. Click the "Add" button after you have entered the GIRO Information. Click on the radio button to select the GIRO account as default. Please note that the first GIRO account entered will be the default GIRO account for your Company, unless otherwise stated.
- 16. List of Related Companies refers to companies which have mutual partners or shareholders. All related companies must be declared to ensure that correct funding is accorded.
- 17. To ensure that your organisation is awarded the correct funding based on the SME definition, please ensure that the Ownership, Employment Size and Annual Sales Turnover under the "Business Information" section of your company profile are accurate and up to date.
- 18. For <u>Group Level Employment Size and Annual Sales Turnover</u>, please include all corporate shareholders holding more than 50% of total shareholding of the applicant company, and any subsequent corporate parents, and subsidiaries of the applicant company. If your company is not part of a group, please input 0 in the fields.
- 19. Table below describes the rights of different roles for the sections under "Personnel Information" and "Staff Information".

| Role                              | Description/Rights                                                                                                    |  |  |
|-----------------------------------|----------------------------------------------------------------------------------------------------|--|--|
| Chief Executive Officer           | This role has the same rights and privileges as the Management                                                                                                    |  |  |
| (CEO)                             | Representative for the profiles they represent.                                                                                                    |  |  |
| Finance Officer (FO)              | This role will receive finance-related notifications.                                                                                                    |  |  |
| System Administrator              | This role has the same rights and privileges as the Management                                                                                                    |  |  |
| (SA)                              | Representative for the profiles they represent.                                                                                                    |  |  |
|                                   | This role has the rights and privileges to perform the following:                                                                                                    |  |  |
| Management<br>Representative (MR) | <ol> <li>Submit and maintain organisational profile</li> <li>Create and submit training grant applications and claims</li> <li>Edit training grant applications</li> <li>Enquire on application status</li> <li>Retrieve email notifications</li> </ol> |  |  |
| Admin Support (AS)                | This role has the rights and privileges to perform the following:                                                                                                    |  |  |
|                                   | Create and save training grant applications                                                                                                    |  |  |

- 20. To add a branch to your Company click the "Add Branch" button. Otherwise, please proceed to step 32. Please note that if a branch has its own valid UEN, it should register for another account in the SkillsConnect system rather than adding it as a branch of the Company.
- 21. A "Delete Branch" button is also provided to remove the branch.

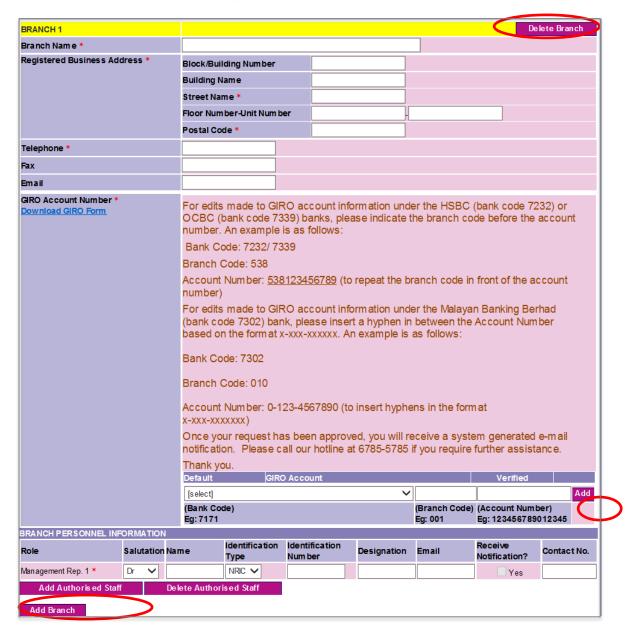

- 22. In the branch information section, the user has to enter the branch name and branch address. They are allowed to add GIRO accounts to the branch.
- 23. The main organisation headquarters will be able to view all the details of the branches but the branch can only view their own details.

- 24. Individual branches will have their own Management Representative (MR) and System Admin (SA) to access the Skillsconnect system.
- 25. In the Branch Personnel information section, the user can assign roles to authorised staff to perform functions for the branch within the system. Additional staff can be added by clicking on the "Add Authorised Staff button".
- 26. To upload documents to support your application, (e.g. Latest invoices / receipts, latest CPF Record of Payment), click the "**Upload / Download Documents**" button.
- 27. The system will display Upload Supporting Document page.

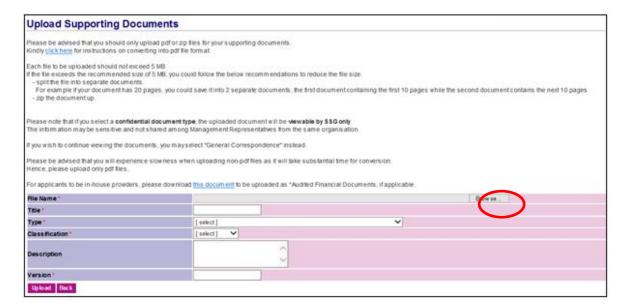

- 28. To upload any supporting documents, click at "**Browse...**" button. Select the desired document and click the "**Open**" button. Only PDF or Zip files are acceptable.
- 29. Enter all necessary fields and click the "**Upload**" button. Please note that mandatory fields are indicated by the red asterisk (\*).
- 30. When you are done uploading, click the "Back" button.
- 31. If you want to save the draft for submission later, click the "Save" button. Please note that saving as draft does not equate to a submission. Otherwise, click the "Next" button to proceed.
- 32. The system will display the Acknowledgement Page for saved application. All information entered can be retrieved later by clicking the '**Application Listing**' button found in the profile summary page.

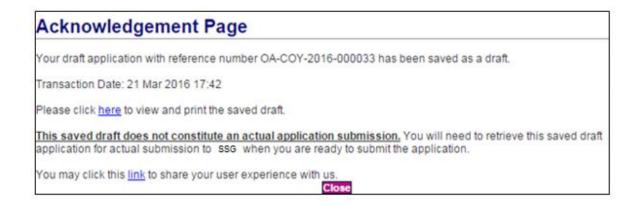

33. If you click the "Next" button to proceed, the system will display the Confirmation page.

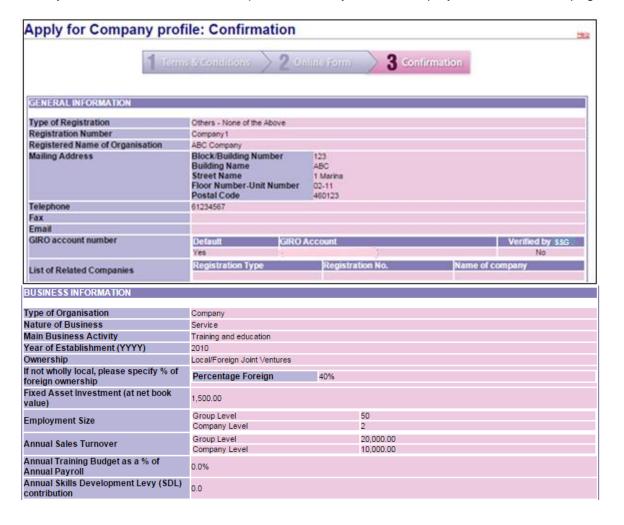

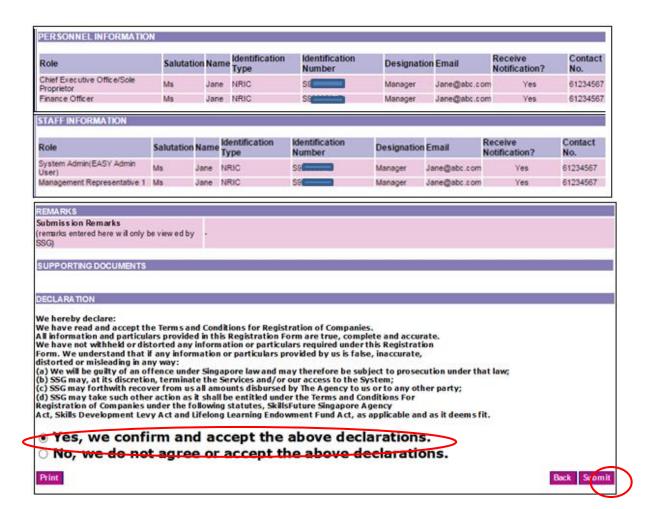

- 34. Read the Declaration carefully. To confirm, check the box "Yes, we confirm and accept the above declarations", and click the "Submit" button.
- 35. The system will display the Acknowledgement Page. Please take note of the reference number.

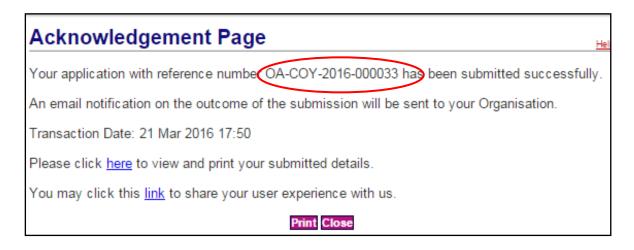